## **Zwrot książek**

1. Naciśnij przycisk "Zwrot" znajdujący się na dole ekranu.

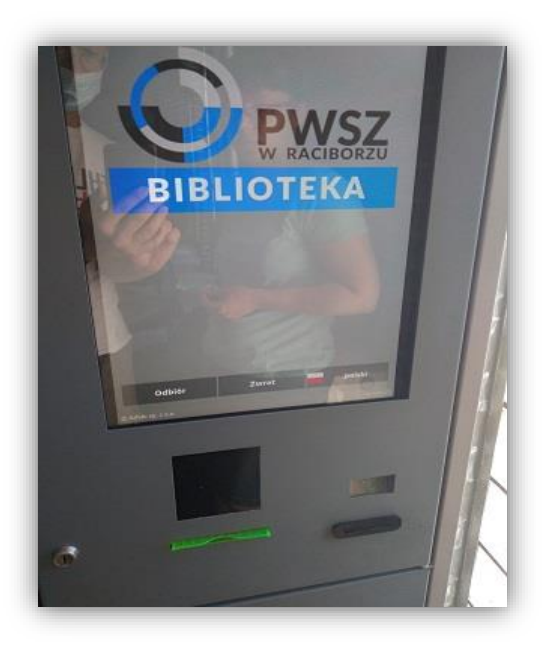

- 2. Wczytaj legitymację studencką lub zeskanuj kartę biblioteczną.
- 3. Zeskanuj książkę
- 4. Naciśnij przycisk "Załaduj", aby otworzyć skrytkę.

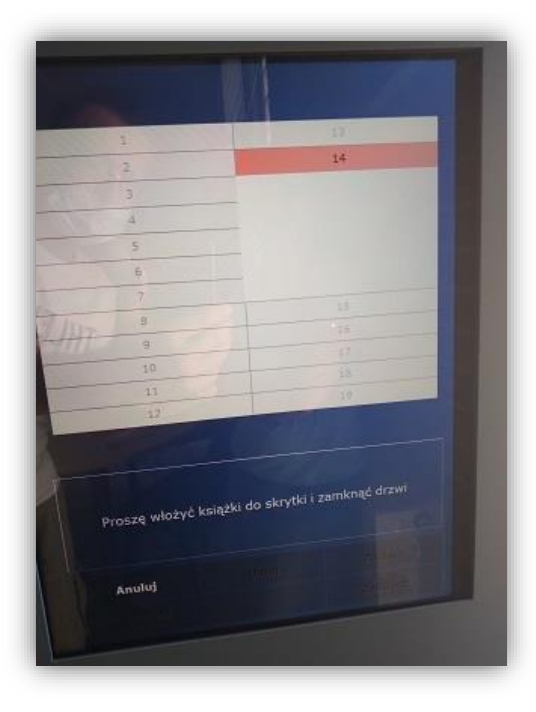

5. Włóż zwroty do skrytki, zamknij drzwiczki, wybierz opcję "Dalej".

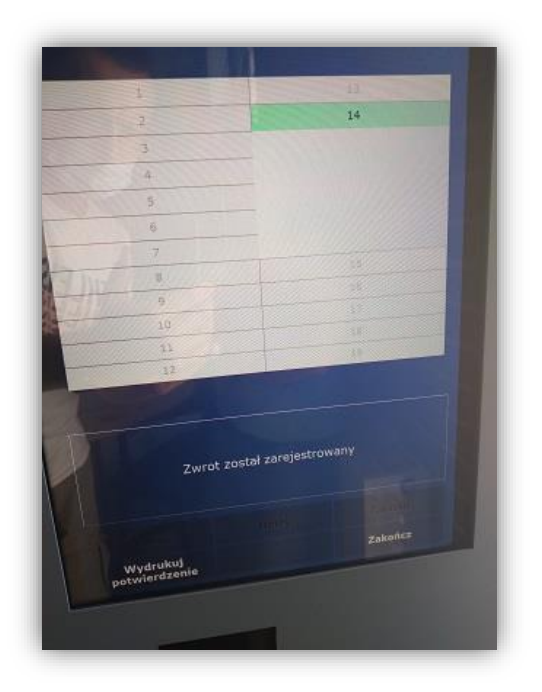

6. Naciśnij przycisk "Zakończ".

## **Uwagi!**

Jeśli wypożyczone materiały nie zmieszczą się w jednej skrytce, to możesz je podzielić. Część umieść w pierwszej skrytce, po czym powtórz cały proces dla pozostałych.